# **Downloading CrisisManager: Authorized Users**

**CRISIS MANAGER** 

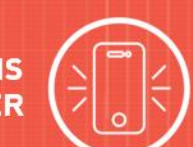

# **Downloading CrisisManager to your Smartphone**

- Accessthe app store on yoursmartphone.
- Searchfor **SchoolDudeCrisisManager**.
- Installtheapptoyourdevice.
- **Or** if you have a QR code reader on your smartphone, scan the codes below to locate the app in the store and then install it.

iTunes App Store for Apple devices:

Google Play for Android devices:

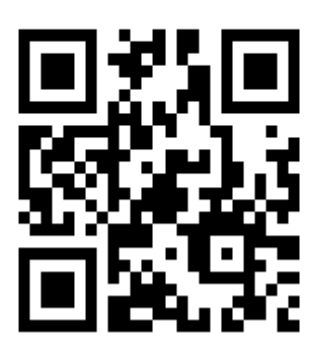

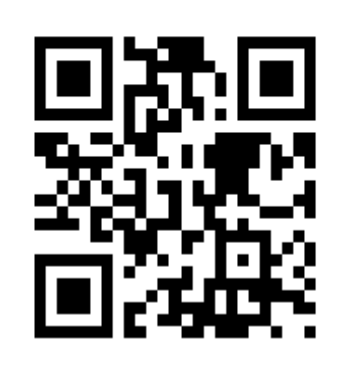

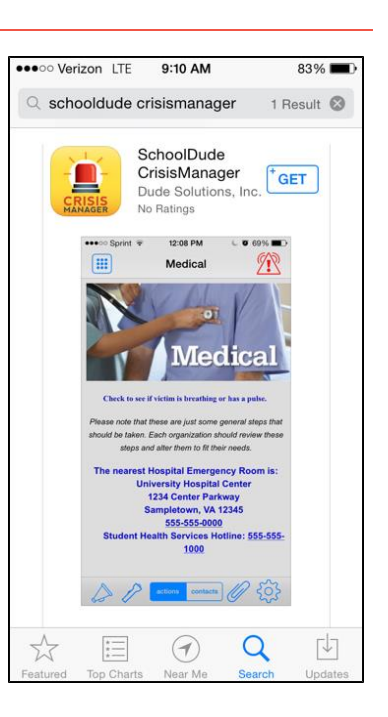

# **Accessing your Plan**

The Administrators that have set up your CrisisManager account have identified you as an Authorized User, meaning you have access to certain plans that cannot be downloaded by other users. To log inas an Authorized User you will first need to create an account in the mobile app.

- OpenyourCrisisManager appfromyoursmartphone.
- Tap**CreateAccount**.
- Enter your **Email Address** and **Password**. *\*Note: The password you set must meet the following requirements:*

*Between 8 and 40 characters inlength. Have a least one Uppercase character. Have a least one Lowercase character. Have a least one Numericcharacter. Have at least one Other character.*

Tap**CreateAccount**when finished.

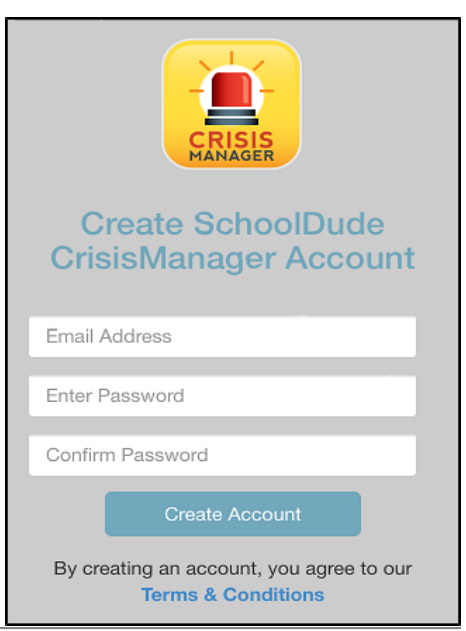

# **SCHOOLDUDE.**

• Once your account has been created you will be sent an email confirmation. Click on the link provided in the email to complete the confirmation process.

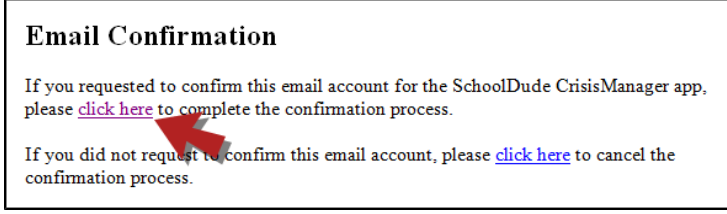

- After you have completed the confirmation process, you will need to log back into the app. Go back toyourCrisisManagerapponyoursmartphoneandtap**Back**.
- Enter your **Email Address** and **Password** and tap **Login**.
- That will bring you to the **Verified Email Addresses** page and you willsee your email address listed.
- Tap **Back** in the upper left hand corner, this takes you to the Settings screen.
- Click on **<**in the upperleft hand corner ofthe Settingsscreen toreturn tothe home page.
- A **Confirm Plan Download** pop-up screen will appear giving you the option to download the authorized user plan to which you have been given access.
- Click**Yes**todownloadit.
- Once the plan has downloaded, itwill appear on your CrisisManager home page. Tapon the plan nametoopenit.

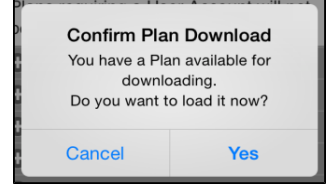

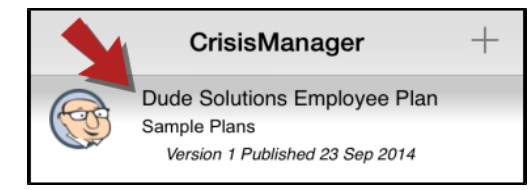

### **Updating thePlan**

If the Administrator updates a plan that you have downloaded, you will be notified by a badge on the CrisisManager app icon.

- Tap the CrisisManager icon to open the app.
- Tapon the plan withthe indicator badge to download the newversion.

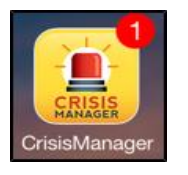

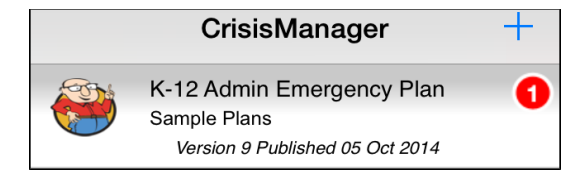

#### **CONTACT US**

Got questions? Answers are what we're here for. Phone: 877.868.3833 - 8:00 am to 6:00 pm EST Email: support@schooldude.com